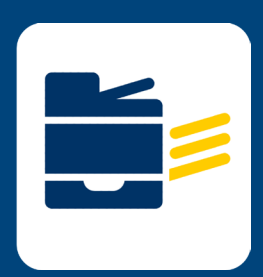

## CONNECT TO PRINTER HOW-TO

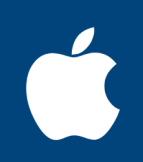

## FOR **MAC OS** FOR **macOS**

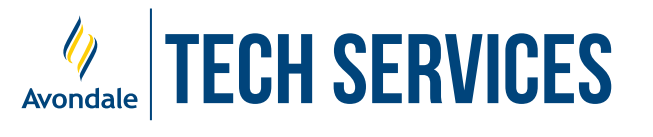

*Version 24.2*

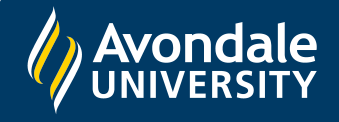

STEP 1

Open a web browser and navigate to [myprint.avondale.edu.au/setup](https://myprint.avondale.edu.au/setup) and select the Apple logo Once the webpage has loaded hen select the '**Download**' button

Note: *This will now download the print deploy tool; this may take a minute.*

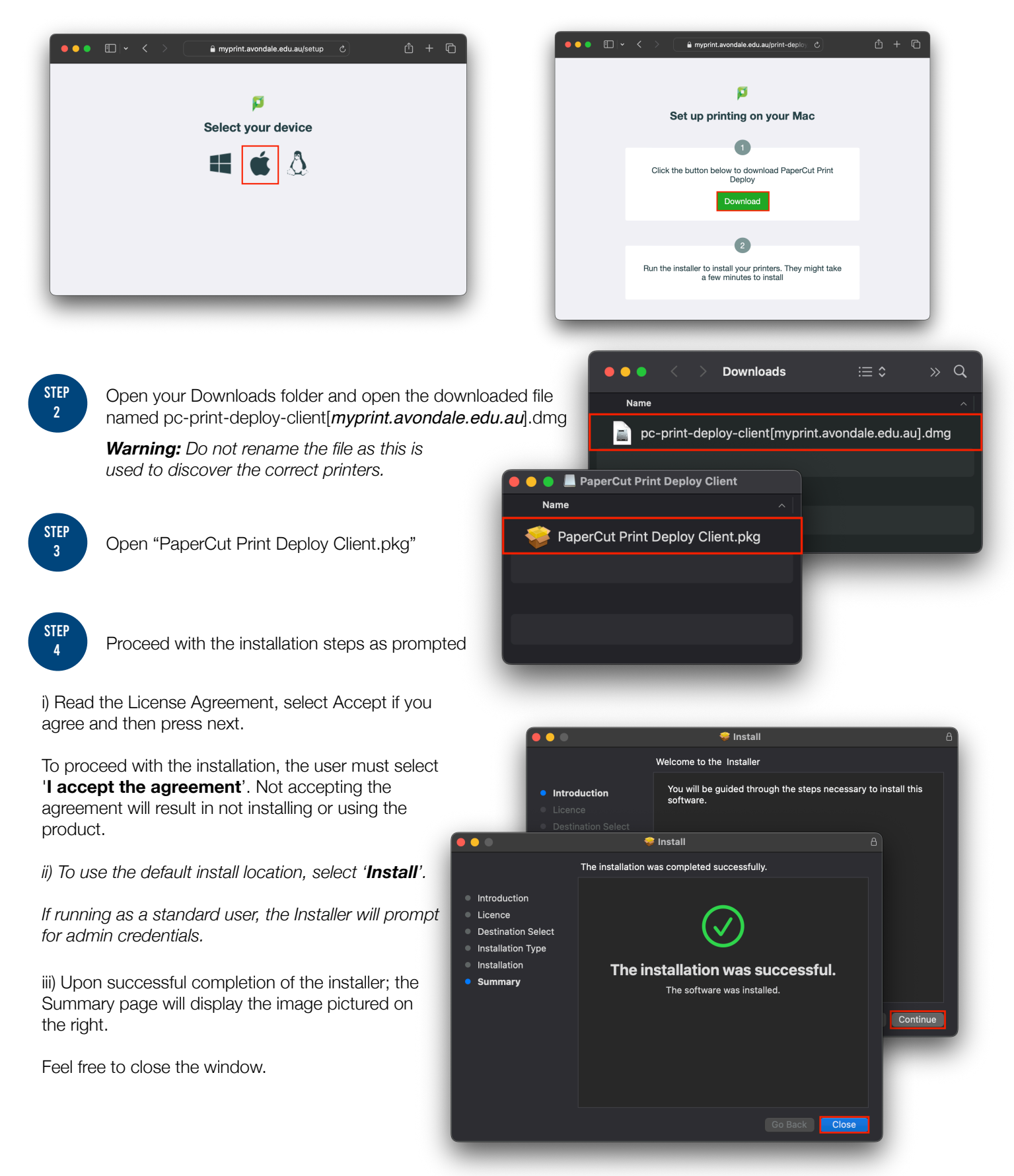

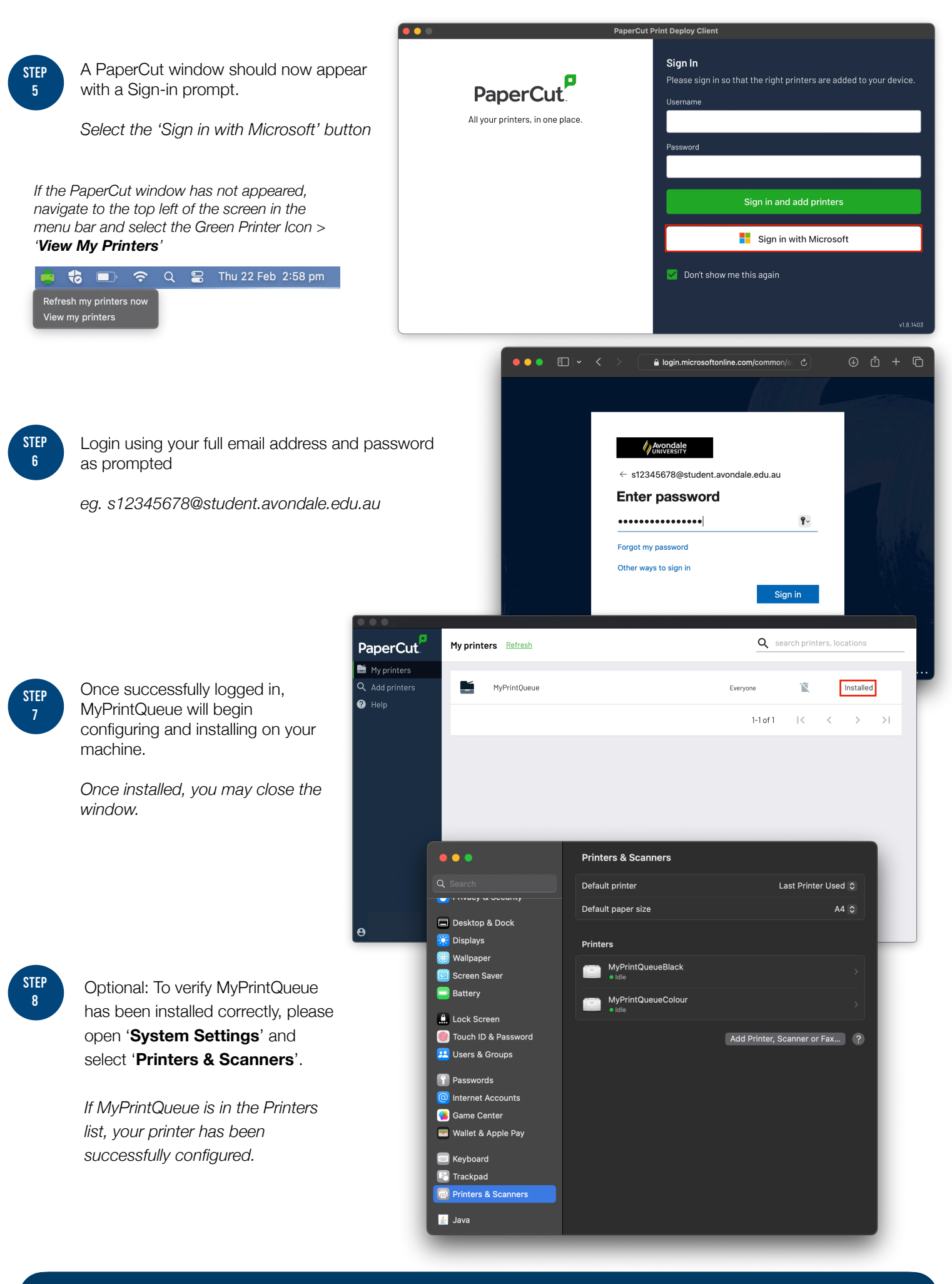

If you followed these instructions and still cannot setup wireless printing, please visit the Service Counter on Lake Macquarie campus.